A free lesson from the newly republished book

 $\mathbb{D} \mathbb{R} \mathbb{A} \mathbb{W} \mathbb{I} \mathbb{N}$  by Angie Padilla

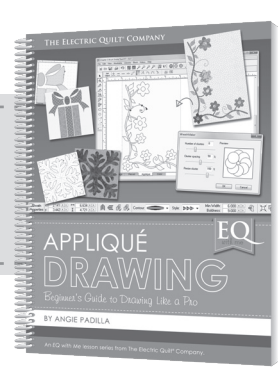

# Simple Animal Shapes

**EQ**with me

Sometimes it helps to think in terms of geometric shapes and use them as "building blocks" to draw a design—just as we did for the star.

APPLIQUÉ

#### Open your Chapter 2 Project

- 1 Open EQ7 and click the **Open an existing project** tab.
- 2 Choose your *Chapter 2 Simple Drawing* project and click **OK**.
- 3 Click **Close** on the Sketchbook.
- 4 Click **WORKTABLE > Work on Block**.
- 5 Click **BLOCK > New Block > PatchDraw Block**.
- 6 Click the **Appliqué** tab.
- 7 Click the **Pick** tool.
- 8 On the Precision Bar, enter these values:
	- $\bullet$  Block Width =  $\bullet$
	- Block Height = 6
	- • Snaps Horizontal = **24**
	- • Snaps Vertical = **24**
	- • Graph Paper Cells = **ON**
	- • Cells Horizontal = **2**
	- • Cells Vertical = **2**
	- Snapping Options 2, 4, and 5 are turned **ON**.
- 9 Click the **Line** tool.
- 10 If you have been working with the Auto Fill function on, please turn it *OFF* now. Click the **Auto Fill** button on the Precision Bar so it is deselected, or not pressed in.

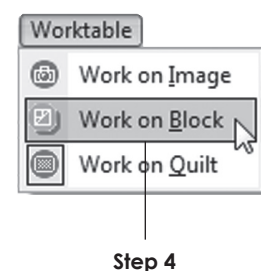

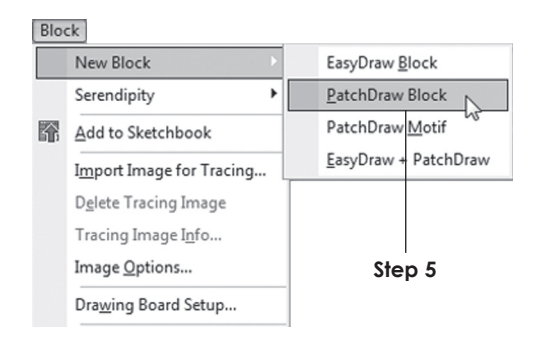

**Step 8**

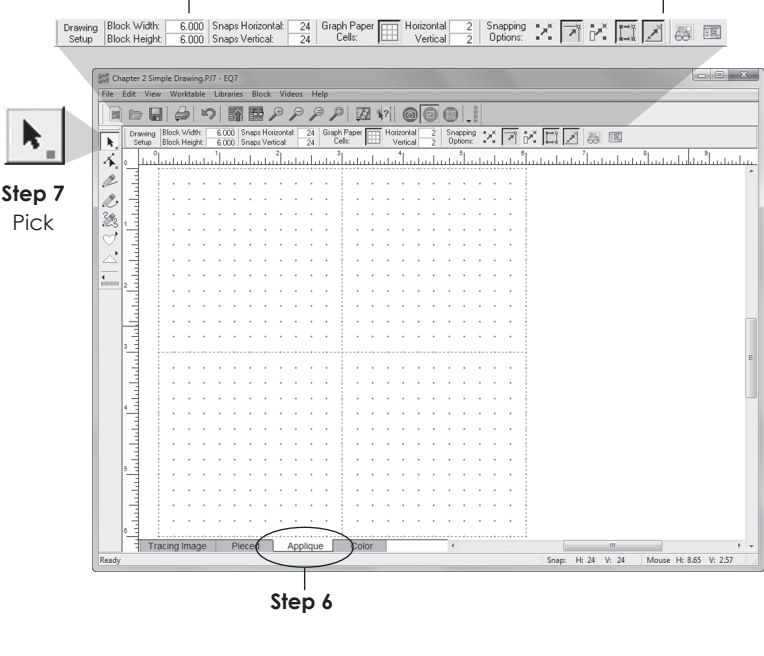

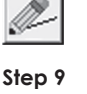

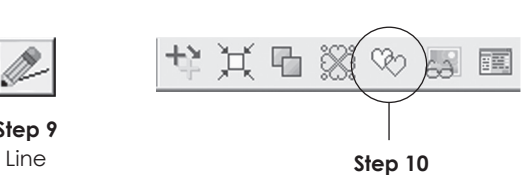

Auto Fill OFF

## Drawing a Cat Shape

Don't worry about being perfect here this is just your "building block."

- 11 Draw two small triangles for the ears in the upper-right corner of the worktable.
- 12 Draw a rectangle below the ears. This represents the head.
- 13 Draw a large box for the body.
- 14 Click the **Bezier Curve** tool and draw a thick "loop" for the tail. We are making "building blocks" here, so this does not need to be a closed patch.
- 15 Click **EDIT > Select All** or press **CTRL+A**.
- 16 Click the **Center** button on the Precision Bar to center your drawing.
- 17 Click the **Convert selected segments to guides** button on the Precision Bar.

### Drawing the Real Cat

- 18 With the **Bezier Curve** tool, draw over the outside guide lines. Soften the edges of the original and change the corners into curves. Don't worry about being perfect.
- 19 With the **Shape** tool, *edit the figure*. Position the nodes first. Then use the handles to smooth the various curves.
- 20 When you are finished, **right-click** on the worktable and click **Clear Guides**.

Let's add some simple lines to give this kitty a face.

- 21 With the **Bezier Curve** tool, draw two small open curves for the eyes. These will be threadwork.
- 22 Without changing tools, hold down the **CTRL** key and draw a triangle for the nose.

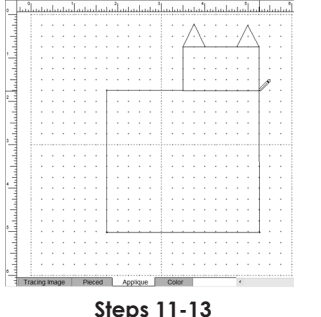

Draw the ears, head and body

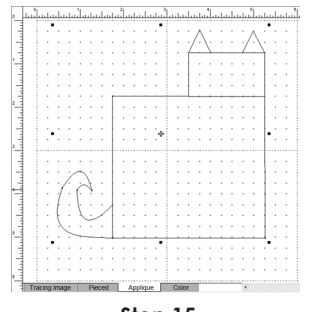

**Step 15** Select All

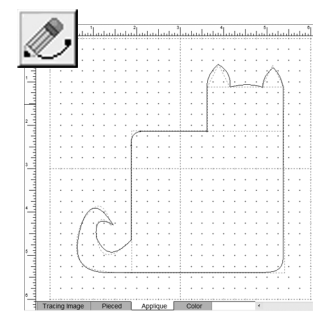

**Step 18** Use the Bezier Curve tool to draw over the guides

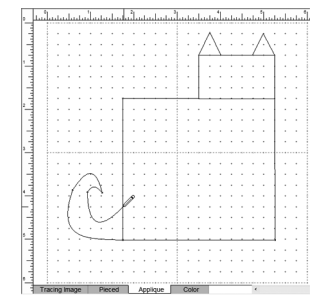

**Step 14** Draw a thick loop for the tail

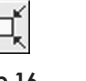

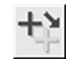

**Step 16 Center** 

**Step 14**  Bezier Curve

**Step 17** Convert selected segments to guides

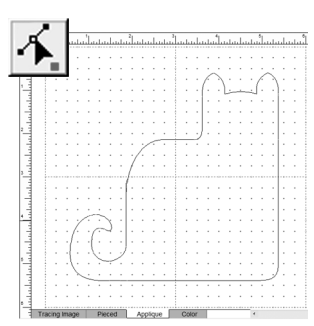

**Steps 19-20** Edit the figure and clear the guides

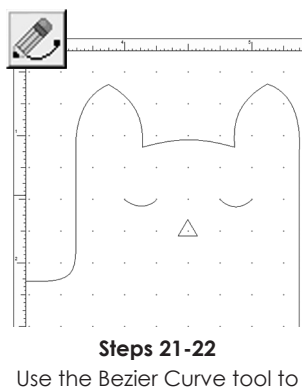

draw two eyes and a nose

- 23 I think a mouth isn't necessary, but we should add whiskers. With the **Bezier Curve** tool still selected, *release* the **CTRL** key and draw three wavy lines on the left half of the kitty's head.
- 24 If necessary, edit the whiskers with the **Shape** tool.
- 25 Click the **Pick** tool and select the three whiskers.
- 26 Click **Clone** on the Precision Bar.
- 27 Click **Flip left and right**.
- 28 Move the duplicated whiskers into place on the opposite side of the face.

#### 29 Click **EDIT > Select All** or press **CTRL+A**.

30 Click the **Center** button on the Precision Bar.

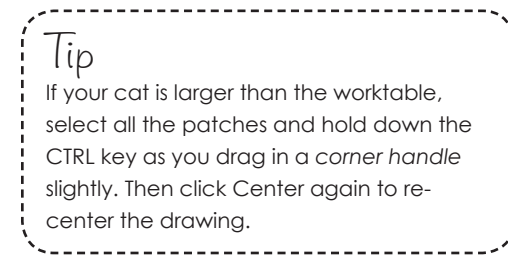

- 31 Click the **Color** tab and color your design. The eyes and whiskers will remain black.
- 32 Click **Add to Sketchbook** to save your block.

#### Exercise

Try this same technique for other animals. Use the Line and Bezier Curve tools to draw the "building blocks". Then select all and convert to guides. Draw around the outline with the Bezier Curve tool and edit with the Shape tool afterwards.

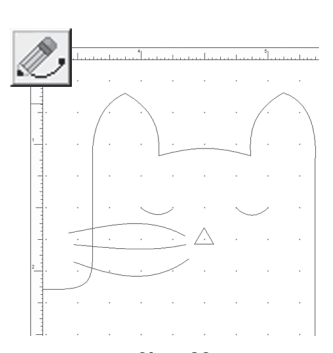

**Step 23** Draw three wavy lines for whiskers

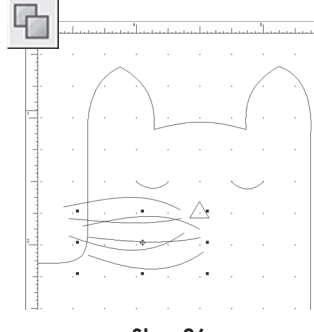

**Step 26** Whiskers are cloned

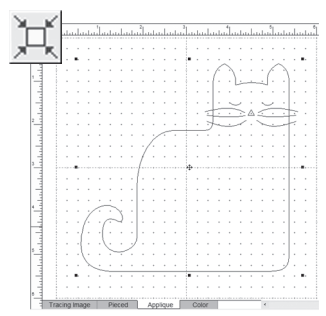

**Steps 29-30** Select all and Center the design

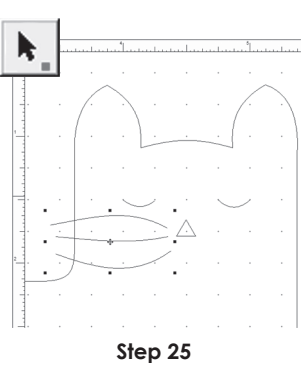

Use the Pick tool to select the three whiskers

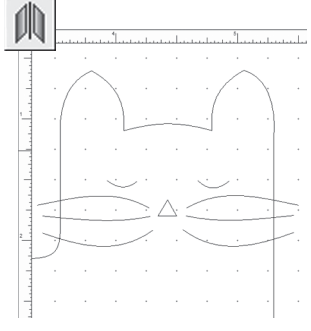

**Steps 27-28** Move the flipped whiskers to the other side of the face

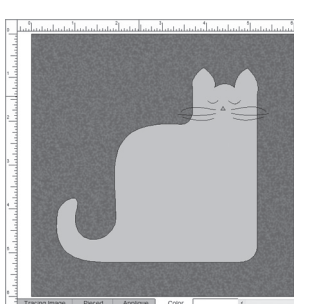

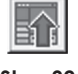

**Step 32** Add to Sketchbook

**Step 31** Click the Color tab and color your design

You can see the building blocks for a dog and the finished dog design below. Draw the ear, eye and nose last, so they rest on top.

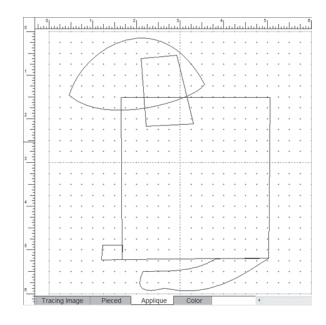

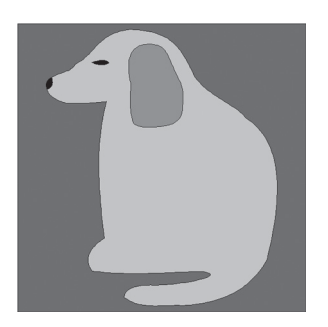